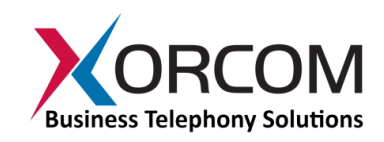

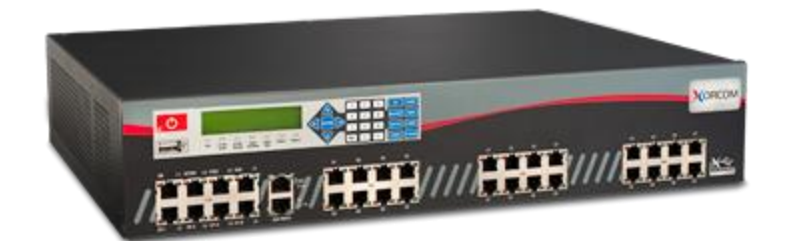

# **LCD Functions in the XE Series IP-PBX User Guide**

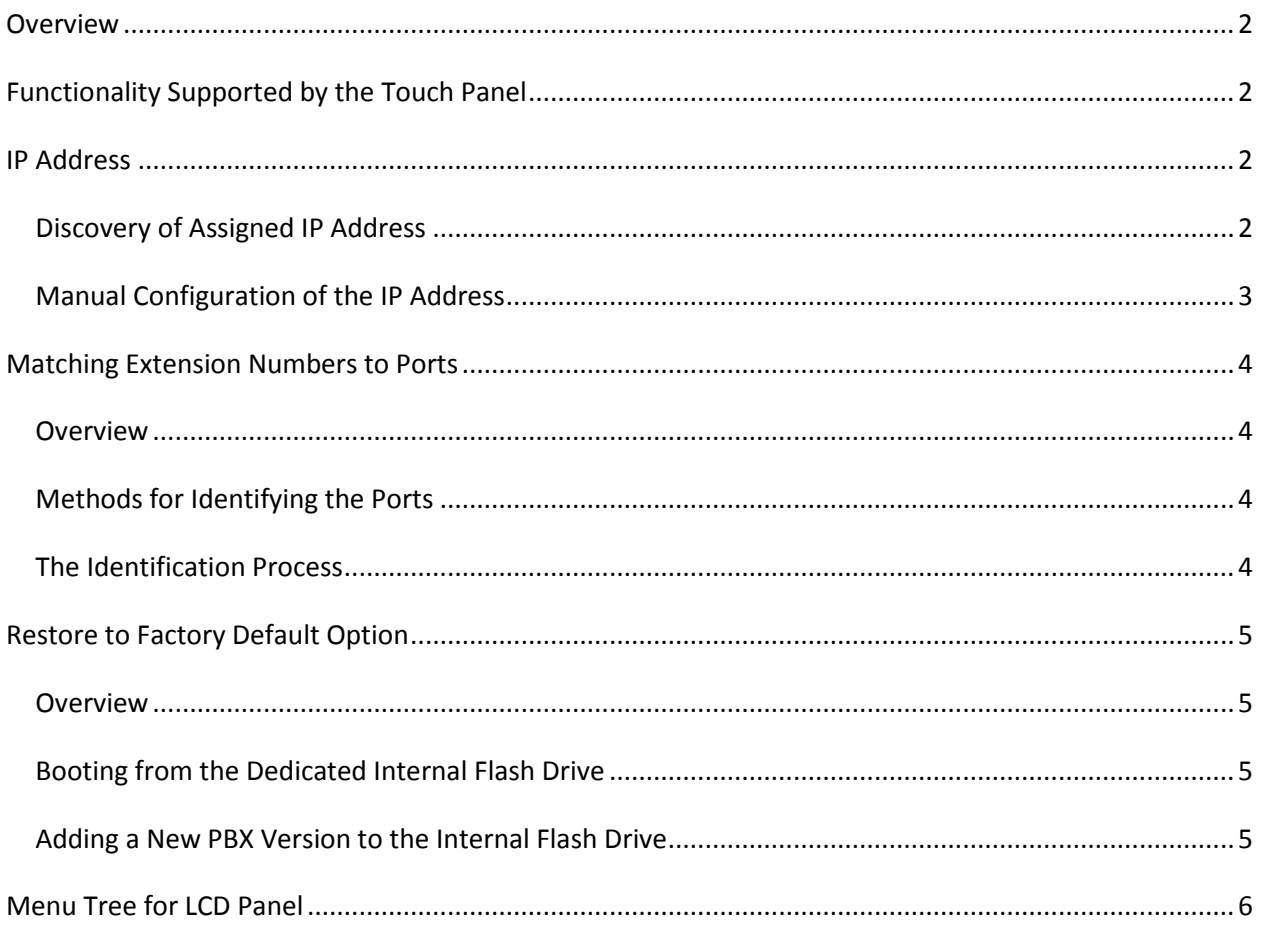

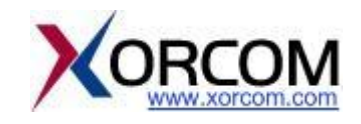

## <span id="page-1-0"></span>**Overview**

The XE series of Xorcom's IP-PBX appliances features a multi-function Liquid Crystal Display, or "LCD", touch panel. This feature allows the system administrator to perform several of the most common administrative functions directly on the front panel of the PBX, without having to attach a keyboard and monitor.

# <span id="page-1-1"></span>**Functionality Supported by the Touch Panel**

While the touch panel does not provide the entire range of controls supported by the Graphical User Interface, or "GUI", which is accessed via a monitor, it is considerably more efficient for specific tasks:

The touch panel uses a text-based menu tree to facilitate monitoring, maintenance and troubleshooting of the entire telephony system. For example, the touch panel supports:

- Obtaining system status information, such as the appliance's IP address, status of DRBD (that's "Distributed Replicated Block Device") used in TwinStar configurations, status of the Xorcom Redundant Power Supply device, and the number of current (or active) calls.
- Maintenance tasks, such as easy location of a specific port / module / Astribank by channel number, extension number (for FXS ports), or span number; restarting Asterisk, DAHDI or even rebooting the appliance itself,

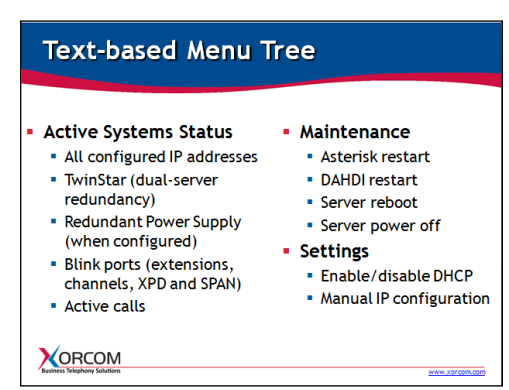

and creating or restoring a Rapid Recovery image on or from the internal flash drive.

 Configuration of system settings, such as manual configuration of the IP address and enabling or disabling the DHCP ("Dynamic Host Configuration Protocol").

# <span id="page-1-2"></span>**IP Address**

# <span id="page-1-3"></span>*Discovery of Assigned IP Address*

By default, all Xorcom IP-PBX models are configured from the factory with DHCP enabled. After connecting your appliance to the network you'll want to discover the IP address that has been defined for it automatically by your DHCP server. Thanks to the LCD panel, you can now do this directly on the unit, without an external monitor and keyboard.

Power on the server to begin the initialization process, which takes about one minute. Once the XORCOM text appears on the display, the initialization is complete.

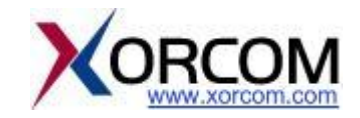

Press the "Enter" button to reach the menu, and then press "Enter" again to choose the "Status" option. Press "Enter" again to choose "System Info", and then one more time for "IP Address". Press the down directional arrow to see the current IP address value.

Now that you have the appliance's IP address, you can access the PBX from your desktop monitor, using the GUI application.

# <span id="page-2-0"></span>*Manual Configuration of the IP Address*

Manual configuration of the IP address is also supported. After initialization (once XORCOM appears on the LCD screen), press "Enter" to access the menu. Press the down arrow twice to reach the "Settings" option, and then press "Enter" to choose it. Navigate to the "Manual Net" option and press "Enter". From this point you can change all settings. Use the number keys to input the gateway address. Use the star (\*) key to symbolize the "dot" or "period" (.).

Once you have finished the manual configuration, choose "Yes" to save the settings.

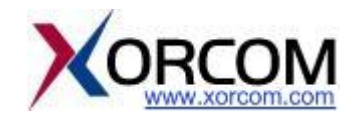

# <span id="page-3-0"></span>**Matching Extension Numbers to Ports**

#### <span id="page-3-1"></span>*Overview*

Another great application supported by the touch panel on the Xorcom XE Series is the ability to match telephone extension numbers with physical FXS ports. This feature is very useful when attaching your telephone cables for the first time. It is also quite helpful during troubleshooting.

# <span id="page-3-2"></span>*Methods for Identifying the Ports*

The tree-view menu on the screen supports four methods for identifying the physical port:

- 1. Extension: the telephone's extension number
- 2. Channel: the DAHDI channel number
- 3. XPD: the DAHDI XPD number
- 4. SPAN: the DAHDI SPAN number

Make sure to have your numbers ready before starting the identification process.

#### <span id="page-3-3"></span>*The Identification Process*

To start the identification process, access the Menu on the server's touch panel by pressing the "Enter" key. Press "Enter" to choose "Status", use the down arrow to navigate to "PBX Info" and press "Enter". Finally, press "Enter" to choose "Blink Port". This function will cause the Light Emitting Diodes (LEDs) to blink for a few seconds once you input the identifier. From this point on the menu you'll see the four methods for identifying the physical port: extension number, channel number, XPD and SPAN. For example, to match using the extension number, choose the "Extension" option by pressing "Enter". Use the number pad to input the relevant extension number, pressing "Enter" to submit. As a result, you'll notice that the red and green LEDs are blinking on the associated port for approximately 5 seconds.

Once you've identified a port, simply attach the corresponding cable to it.

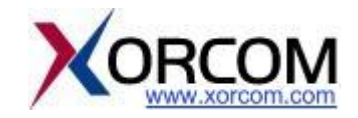

# <span id="page-4-0"></span>**Restore to Factory Default Option**

#### <span id="page-4-1"></span>*Overview*

The XE series of Xorcom IP-PBX appliances supports a front panel USB port, as well as USB ports on the rear panel (two on the XE2000, four on the XE3000). In addition, there is a dedicated internal flash drive which, by default, is not activated. This internal flash drive provides "restore to factory default" functionality.

Under normal operation, when you switch on the Xorcom server the display panel indicates "LOADING…". After about a minute of system initialization, the display text changes to

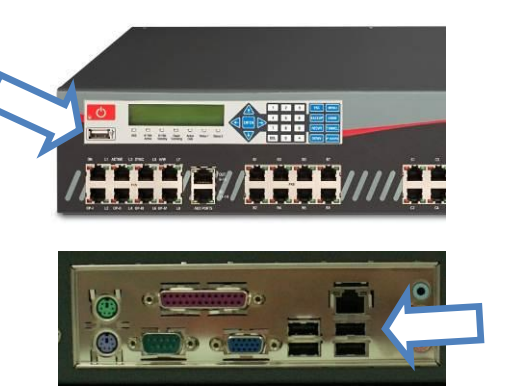

"XORCOM". Your PBX is now operational, having booted from the server's hard drive. Note that if you have inserted a Xorcom Rapid Recovery disk-on-key in either the front panel or rear panel USB ports prior to switching on the power, the system will boot from "it" first. This is as per the boot up sequence that is defined in the factory default BIOS settings.

# <span id="page-4-2"></span>*Booting from the Dedicated Internal Flash Drive*

In order to access and activate the internal flash drive and restore the PBX to factory default, you need to connect a keyboard and monitor to the server. Then, within 5 seconds of switching on the server's power switch, you need to press the ENTER button on the front panel. The Liquid Crystal Display will show the "LOADING FROM INTERNAL FLASH" text and the LEDs will flash.

On the monitor you connected to the server, the Rapid Recovery utility will be displayed. Choose "Restore the system from a backup". The naming convention for the factory default version from Xorcom is FD-[serial-number]. Choose that file by pressing Enter. Reboot the server and your PBX, now running the factory default version, is ready to go.

# <span id="page-4-3"></span>*Adding a New PBX Version to the Internal Flash Drive*

If you have made changes to the factory default, such as adding your own software, and are confident that you want the updated version to be available as a fallback, you can add your version to the factory default on the internal flash drive. Use the same method described for accessing the internal flash drive – that is, within five seconds of powering on the server make sure to press the ENTER button on the front panel. When the Rapid Recovery utility comes up on the screen, choose the "Backup the system" option from the main menu, and provide a name for the backup file. The backup creation process will take a few minutes. Once it is complete, you will get notification on the screen.

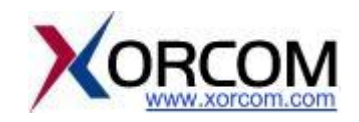

### <span id="page-5-0"></span>**Menu Tree for LCD Panel**

- 1. Status
	- 1.1.System Info
		- 1.1.1.IP address
		- 1.1.2.HW status (not implemented yet!)
	- 1.2.PBX Info
		- 1.2.1.Blink port
		- 1.2.2.Active calls (*number of currently active calls)*
	- 1.3.TwinStar Stat (*Current Status of DRBD connection (Primary or Secondary))*
	- 1.4.RPS Status (*Status of RPS units)*
- 2. Maintenance
	- 2.1.Asterisk restart
	- 2.2.Dahdi restart
	- 2.3.Reboot
	- 2.4.Poweroff
- 3. Settings
	- 3.1.DHCP (*enable DHCP per Ethernet interface*)
	- 3.2.Manual Net (*define IP settings manually: gateway, DNS1, DNS2, IP and the network mask for each available Ethernet interface)*

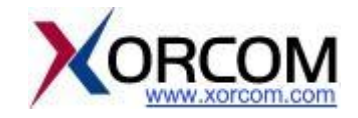